#### **Getting Started Using Zoom (Students)**

**Step 1:** Visit the Saint Leo Zoom information page at <u>https://saintleo.zoom.us</u>

**Step 2:** Click "*Sign in*" to be taken to the Saint Leo Okta portal.

**Step 3:** Once you sign in to OKTA, click on the Zoom icon under the "*Resources*" tab. Then follow these steps to <u>activate your Saint Leo Zoom Pro account</u> and get started.

**Step 4:** Click the following link to join a test meeting in Zoom. <u>https://zoom.us/test</u> If you have not installed the Zoom application, you will be prompted to do so. You can use Zoom on your computer or other mobile devices. *(Before moving on to Step 5, make sure you are logged in to the Zoom Application by <u>checking these instructions</u>)* 

**Step 5:** Now configure your audio and video. You can follow these <u>instructions here</u>. You can also try out the <u>Zoom room display options</u>.

**Step 6:** Log in to Okta and then COURSES. Go to the "Activities" tab and scroll down to "Zoom". If you received this message, select Click Here.

Redirect to Zoom...

**Step 7:** Click on the meeting link located on the screen. If everything has been installed correctly, you should be ready to go.

If your instructor sent you a Zoom link directly, you can skip steps 6 and 7. Just click on the link and it will take you directly into the meeting. For more information, view here: <u>https://support.zoom.us/hc/en-us</u>

#### Below are instructions for:

- 1. Participant Controls in Zoom
- 2. Chat in Zoom
- 3. Accessing Zoom in Courses (D2L)

## **Participant Controls**

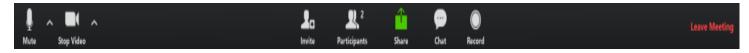

Your in-meeting control panel has all of the options you need to successfully communicate.

- Mute: Mute/unmute your microphone
- Stop/Start Video
- Invite: Invite other classmates to join your meeting
- Participants: Give/view non-verbal feedback with the meeting host

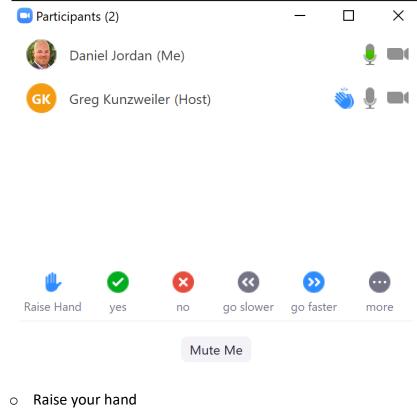

- Yes/no feedback
- o Ask the presenter to speed up or slow down
- o "more" thumbs up/down, applause, need a break

### Chat

| Zoom Group C                                                                                                    |        | — |   |      | × |  |  |  |
|----------------------------------------------------------------------------------------------------|--------|---|---|------|---|--|--|--|
| From Me to <mark>Eve</mark><br>Anytime                                                                                                    | ryone: |   |   |      |   |  |  |  |
| From Lisa Rapp-Mccall to Everyone:<br>Thanks very much. I have to jump off.                                                                                                    |        |   |   |      |   |  |  |  |
| From Darth Vader to Everyone:<br>Will a standard USB/power cord be OK for<br>sharing images between the ipad and<br>computer/zoom room?<br>From Greg Kunzweiler to Everyone:<br>https://faculty.saintleo.edu/technology/zoom |        |   |   |      |   |  |  |  |
| To: Everyone V<br>Type message                                                                                                    |        |   | C | File |   |  |  |  |

- o Add questions/comments during the meeting
- $\circ~$  Click on shared links
- $\circ$   $\,$  Upload files that your instructor may share
- o Chat with everyone or directly to individual participants
  - Chat discussions are saved automatically

# Zoom in D2L

Access Zoom from your course by clicking "*Activities*" and then "*Zoom*". Then click on the "**Topic**" title in blue to open the Zoom meeting.

| Conte         | ent Activities ~   | Prog  |                                                                                                    |                                              |                       |                  |      |  |  |  |
|---------------|--------------------|-------|----------------------------------------------------------------------------------------------------|----------------------------------------------|-----------------------|------------------|------|--|--|--|
| and and       | Discussions        |       |                                                                                                    |                                              |                       |                  |      |  |  |  |
|               | Assignments        |       |                                                                                                    |                                              |                       |                  |      |  |  |  |
|               | Quizzes            |       |                                                                                                    |                                              |                       |                  |      |  |  |  |
|               | Collaborate        |       | Contant Activities                                                                                    | Dua ana an                                   | lasslist Calendar D   |                  |      |  |  |  |
| Ne<br>Y(<br>C | Checklist          |       | Content Activities ~                                                                                  | Progress 🗸 C                                 | lassiist Calendar R   | .esources ♥ He   | lp 🗸 |  |  |  |
|               | Surveys            |       | zoom                                                                                                  |                                              |                       |                  |      |  |  |  |
|               | Self Assessments   | (     | Your current Time Zone is (GMT-04:00) Eastern Time (US and Canada). 🖉 All My Zoom Meetings/Recordings |                                              |                       |                  |      |  |  |  |
|               | Groups             |       | Upcoming Meetings                                                                                     | Previous Meetings                            | Personal Meeting Room | Cloud Recordings |      |  |  |  |
| Cc            | Links              |       | Show my course meet                                                                                   | ings only                                    |                       |                  |      |  |  |  |
| Yo<br>Te      | Chat               | 31    | Start Time                                                                                            | Торіс                                        |                       | Meeting          | g ID |  |  |  |
| Da<br>Y       | Whiteboard         | 21    | Tomorrow<br>4:00 PM                                                                                   | Choosing Wellness - Question and Answer Time |                       |                  |      |  |  |  |
|               | ciopment to provid | - uie |                                                                                                    |                                              |                       |                  |      |  |  |  |